# **Registering with**

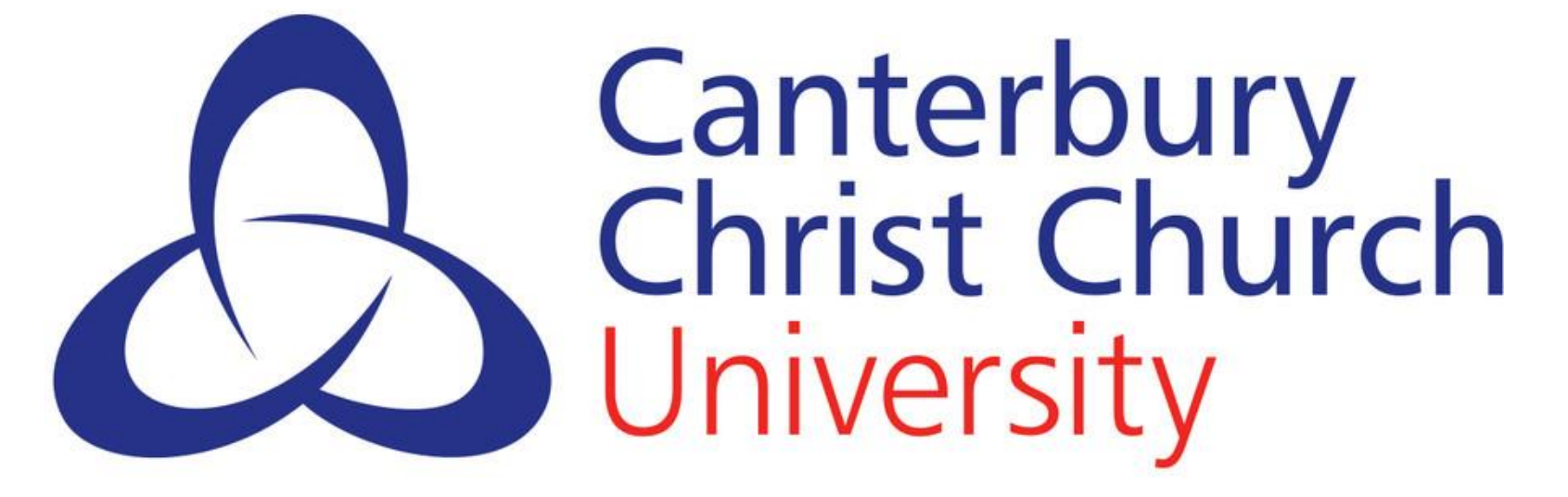

[Canterbury Christ Church University \(CCCU\)](http://www.canterbury.ac.uk/) is the awarding institution for your degree. Even though you are studying with Elizabeth School of London (ESL), you are also a student of Canterbury Christ Church University and must comply with CCCU's terms and conditions.

**in partnership with**

**Prophyllists** 

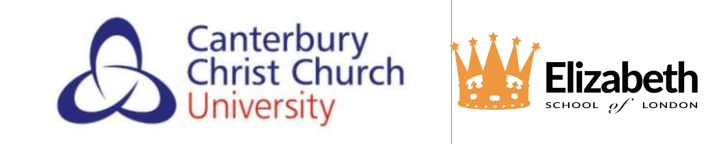

#### **Contents**

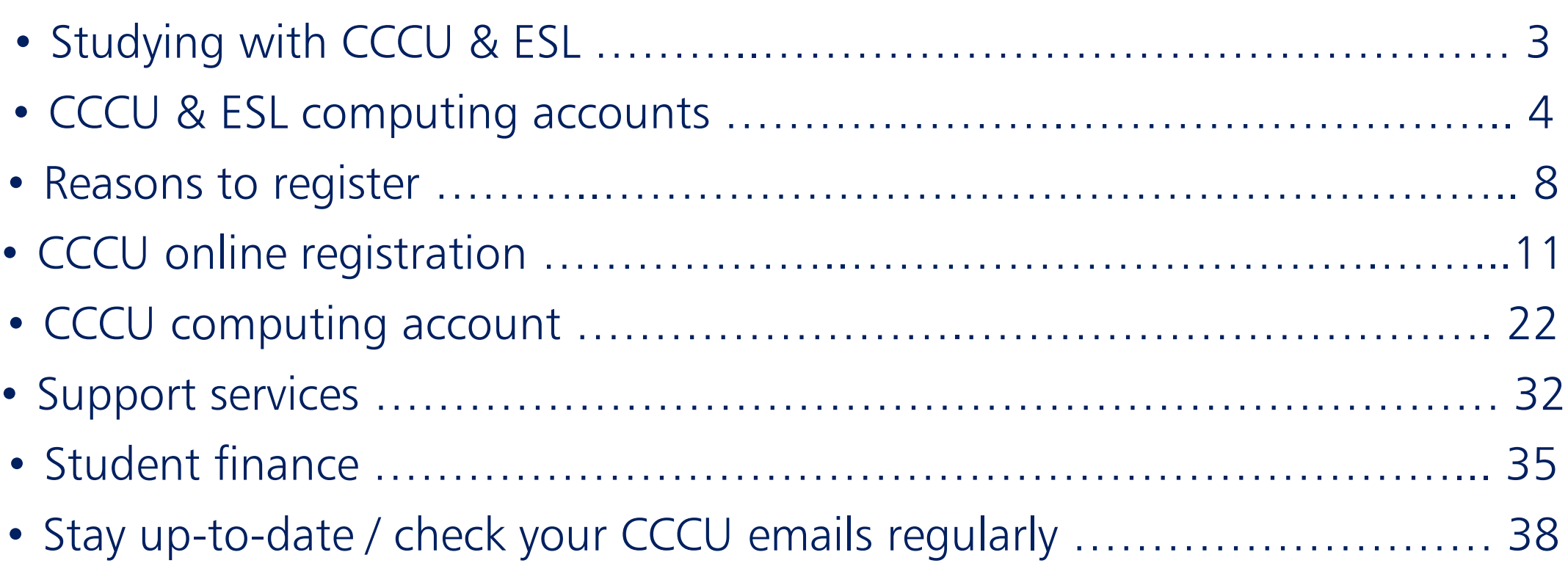

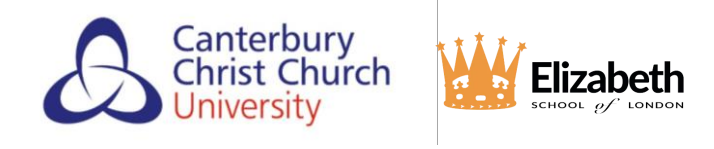

### Introduction: studying with ESL & CCCU

- As a student of both ESL & CCCU, you will get:
	- o 2 computing accounts (one to access ESL online services, one to access CCCU online services)
	- o 2 email accounts (one for emails from ESL, one for emails from CCCU)

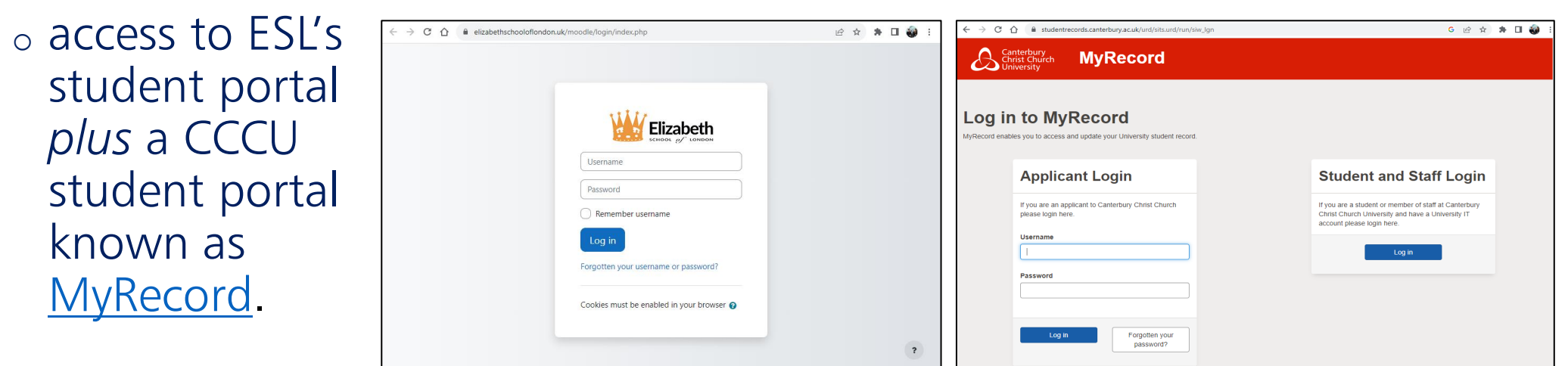

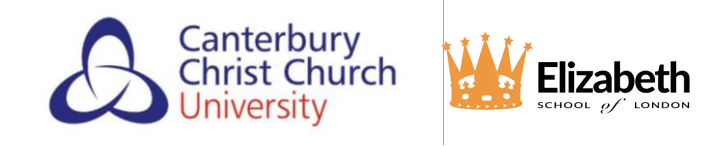

#### Introduction: CCCU computing account

- You will also have a CCCU username and email account which you must create during your CCCU registration.
- Your CCCU username will be the initial of your first name *plus* the initial of your surname/family name *plus* a random number, e.g. if your name is Jane Doe, your username will be something like:

$$
\underbrace{\textcolor{blue}{\text{JD}}\textcolor{blue}{\text{I23}}\textcolor{blue}{0}}\textcolor{blue}{0}
$$
 canterbury.ac.uk

a random number the initial of your surname/ family name the initial of your first name

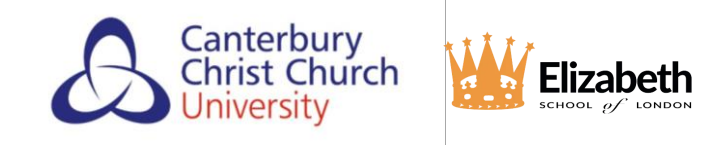

#### Introduction: CCCU computing account

- You must regularly check your CCCU emails. This is how CCCU will contact you about other important topics related to your studies, e.g your results.
- Alternatively, you can set up your CCCU emails to be automatically forwarded to another email address that you use more often. [Find out how to forward your](https://support.microsoft.com/en-us/office/turn-on-or-off-automatic-forwarding-in-outlook-com-6246987c-6c8f-4144-b255-14fc07007dad)  [CCCU emails in Outlook.com.](https://support.microsoft.com/en-us/office/turn-on-or-off-automatic-forwarding-in-outlook-com-6246987c-6c8f-4144-b255-14fc07007dad) To back up your emails, we suggest you tick the option, 'Keep a copy of forwarded messages'.

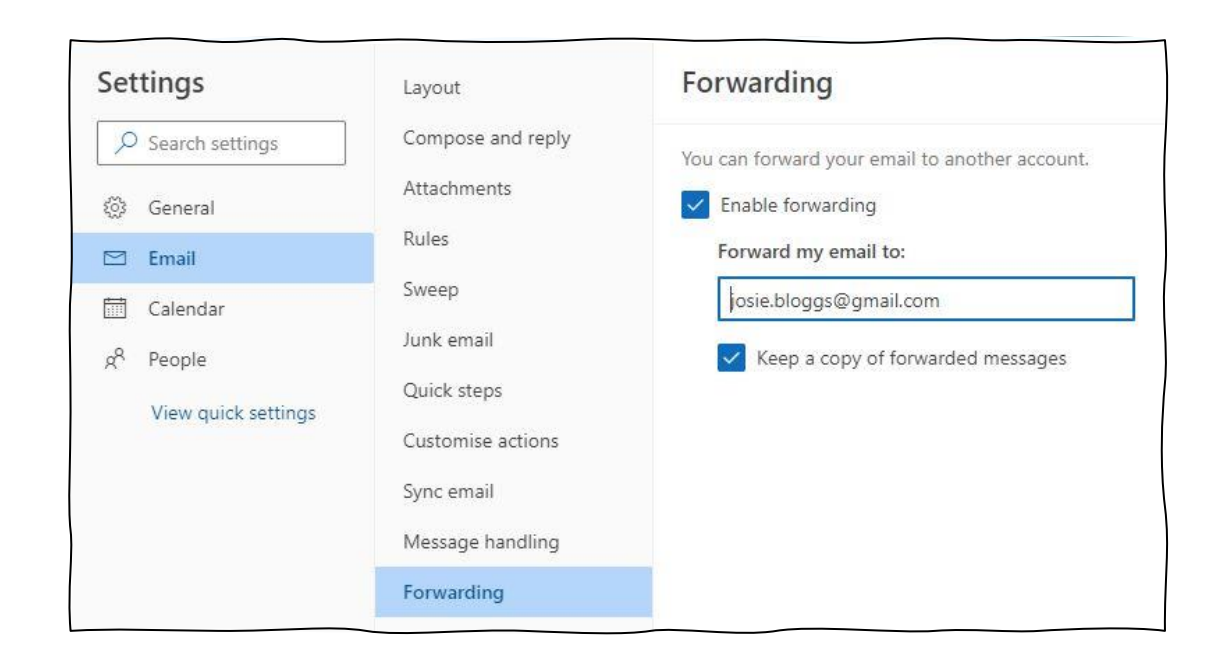

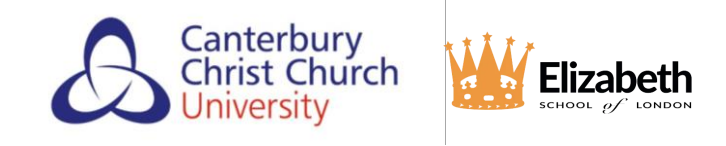

#### Introduction: CCCU computing account

• You will need your CCCU username to log in to CCCU's online services during your studies. This includes the CCCU email account and the CCCU student portal [MyRecord.](studentrecords.canterbury.ac.uk)

#### [MyRecord](studentrecords.canterbury.ac.uk) is where you :

- o register for your first year of study
- o re-register for each subsequent year of study
- o update contact details like your personal email & phone number
- o access your academic results.

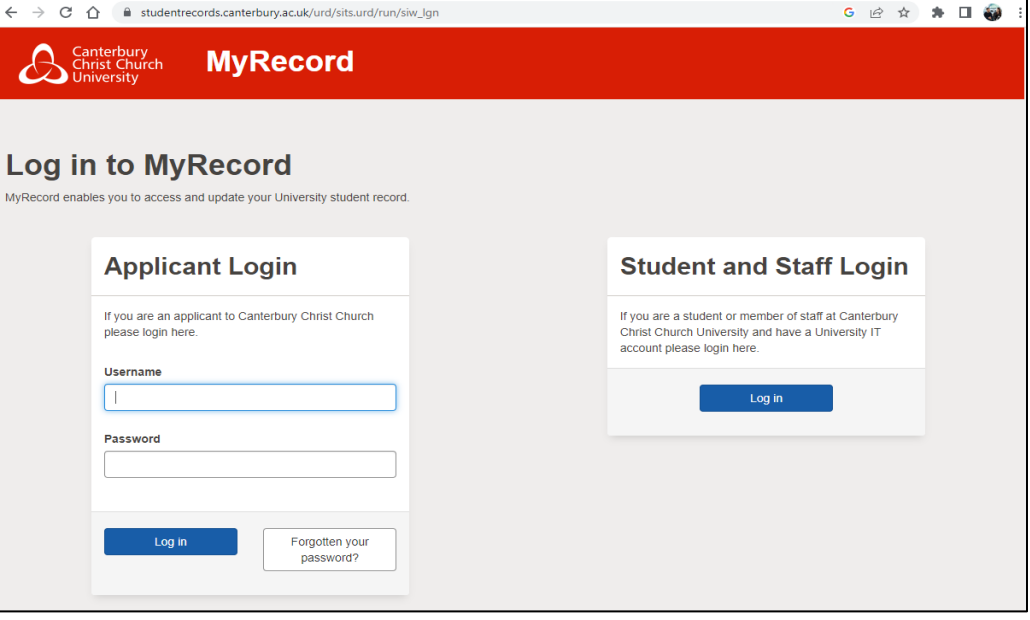

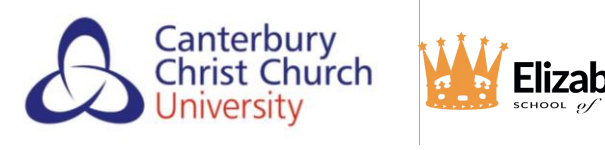

#### How to register with  $CCCU - 2$  key tasks

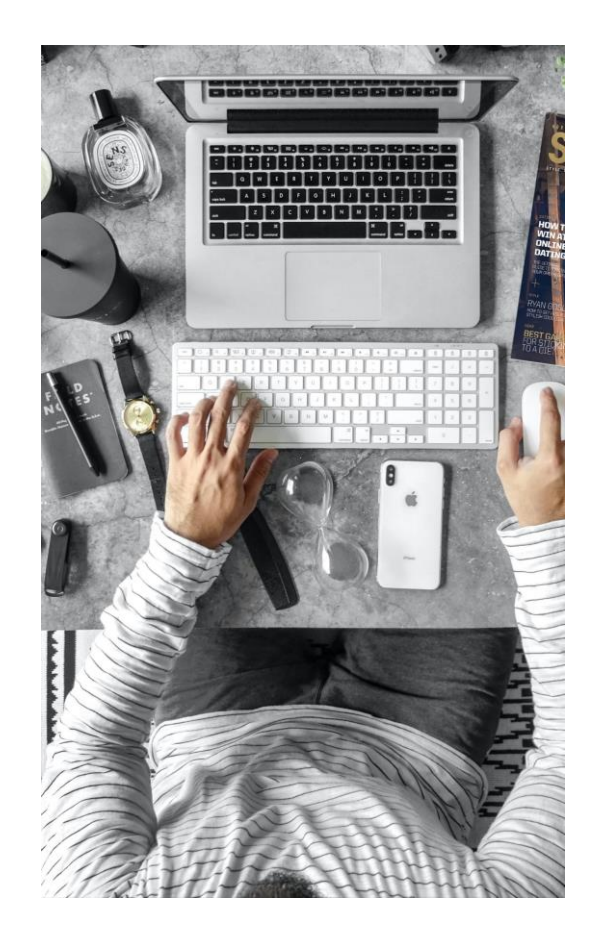

- As you are a student of both ESL & CCCU, you must register with both ESL and CCCU for each year of study.
- When CCCU is ready for you to register for your first year of study, you will receive 2 emails to your personal email address. Each email relates to a different task:
	- Email 1: Completing online registration (this includes answering questions about you and your history)
	- Email 2: Creating your CCCU computing account (so you can access CCCU Library resources, [MyRecord](studentrecords.canterbury.ac.uk) and your CCCU email).
- You must complete both tasks.

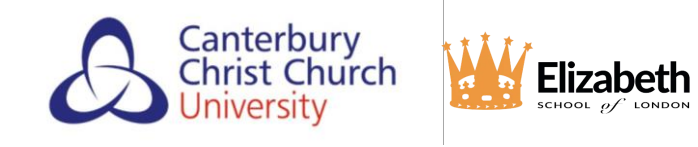

#### Reasons to register

- If you are entitled to funding from Student Finance (tuition fee loan and/or maintenance loan) you must be registered with CCCU in order for the funding to be released by Student Finance.
- As you will be studying towards a CCCU degree, CCCU must have a complete and accurate student record for you.
- You must be registered in order to be exempt from paying Council Tax.

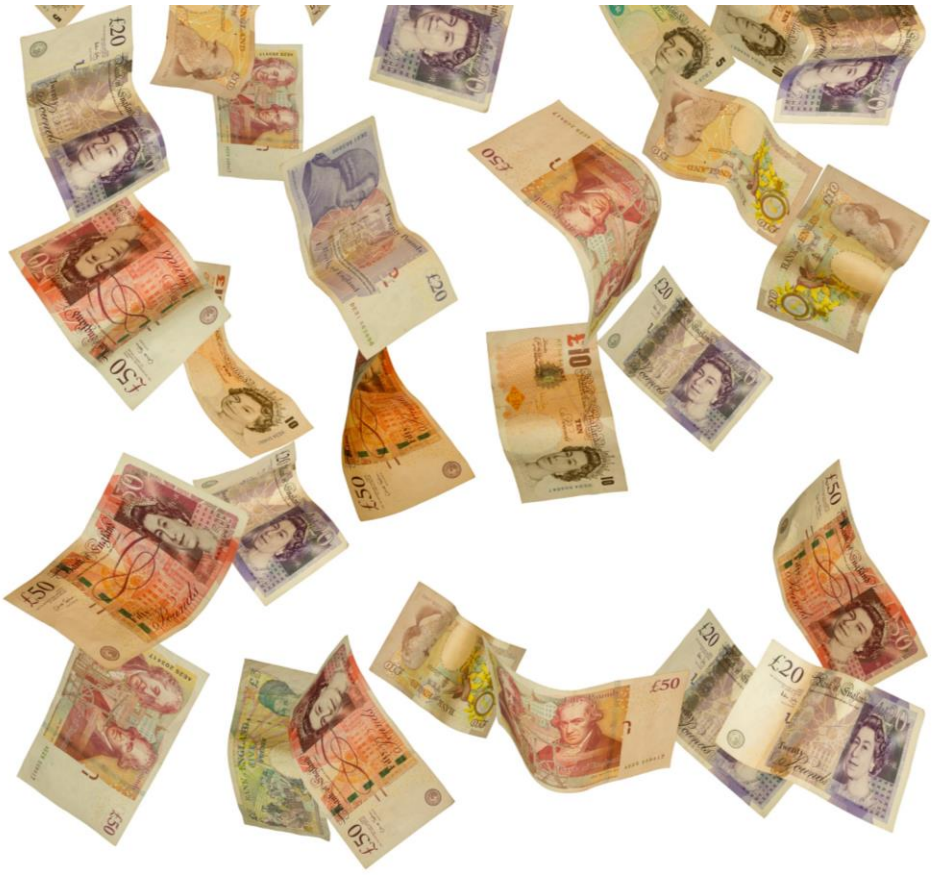

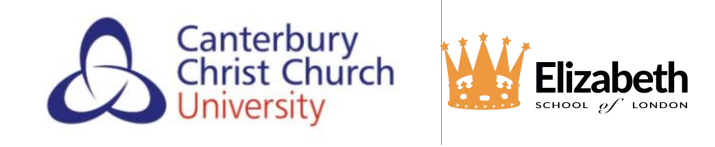

## Top tip! Our IT recommendations

- Use a laptop or a desktop computer rather than a smartphone or tablet.
- Google Chrome is the best browser to use.

If you don't have your own computer:

• you may still be able to use a smartphone or tablet, but it may take longer.

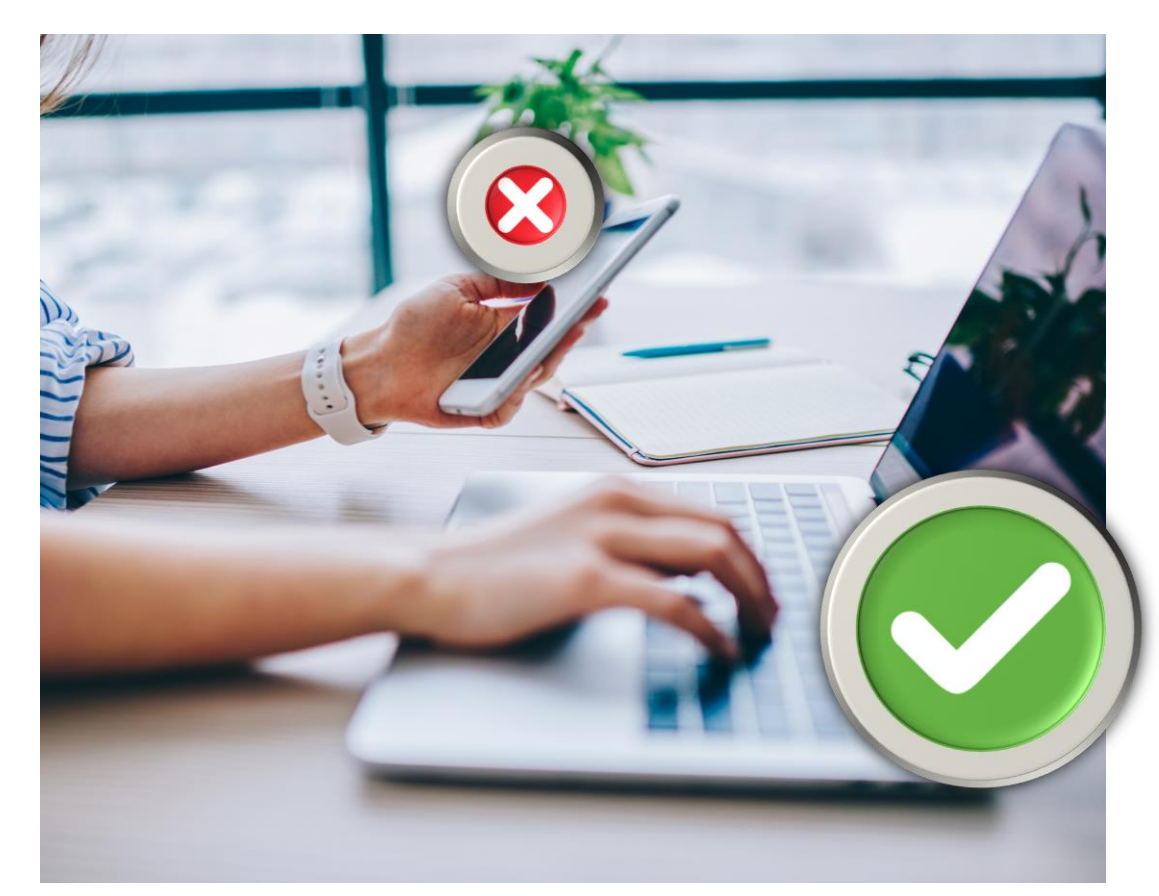

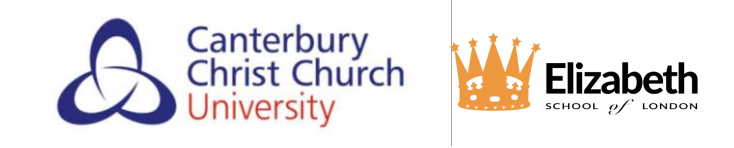

- You need to complete your registration in order to officially become a Canterbury Christ Church University student, start your studies and to release your student loan or bursary (if you are eligible for one).
- When CCCU is ready for you to register, you will receive an email to your personal email address titled 'Invitation to complete your online registration'.

#### Look out for this email – it is very important!

Once you receive this email, you can start your online registration. There is guidance on the following slides *or* scan this QR code to view a short video.

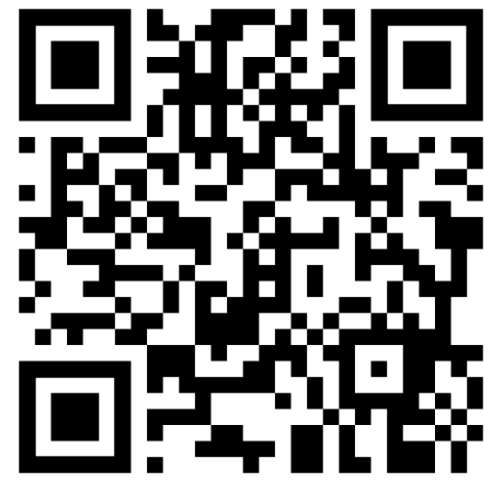

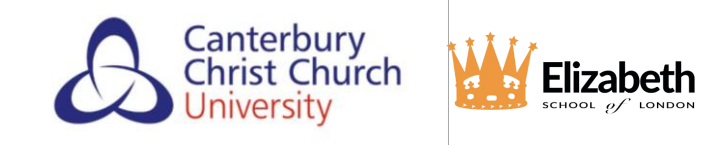

Online registration involves doing a number of tasks in [MyRecord,](https://studentrecords.canterbury.ac.uk/urd/sits.urd/run/siw_lgn) such as:

- checking details CCCU has for you
- providing further details
- uploading the photo you have chosen as your official student photo
- agreeing to CCCU's terms and conditions.

You don't need to complete your online

registration in one go. You can log out of [MyRecord](https://studentrecords.canterbury.ac.uk/urd/sits.urd/run/siw_lgn) at any time, and the information you have supplied so far will be saved.

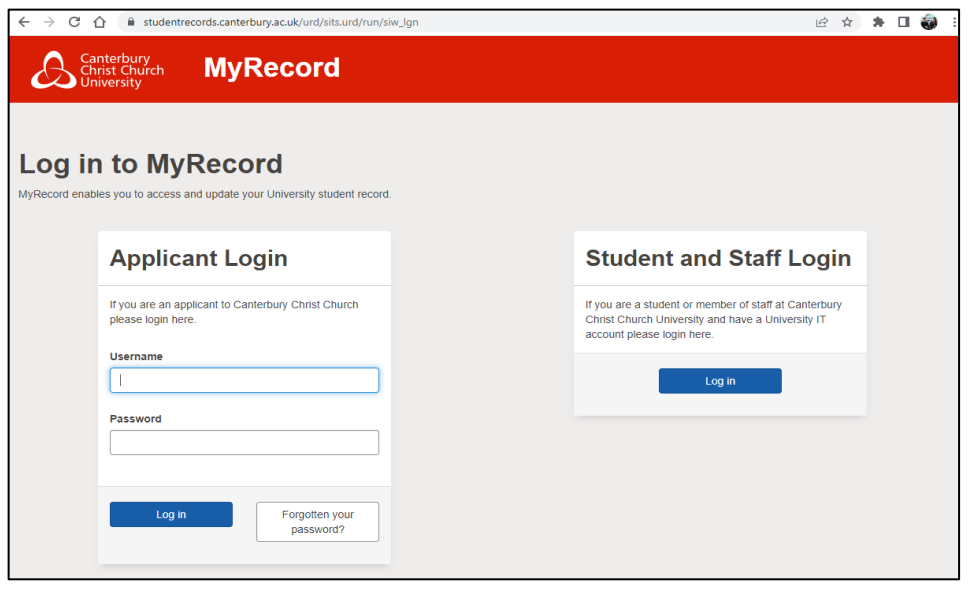

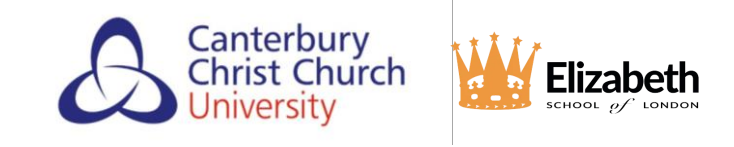

- Look out for your 'Invitation to complete online registration' email. It includes a link to take you to [MyRecord](https://studentrecords.canterbury.ac.uk/urd/sits.urd/run/siw_lgn).
- To register for the very first time, use the 'Applicant Login' option.
- Your username for [MyRecord](https://studentrecords.canterbury.ac.uk/urd/sits.urd/run/siw_lgn) is your CCCU Student ID – this normally has 9 digits (e.g. 154278917) and you will find it at the top of the email inviting you to register. *Or* you can use the personal email address you used when applying for your course.

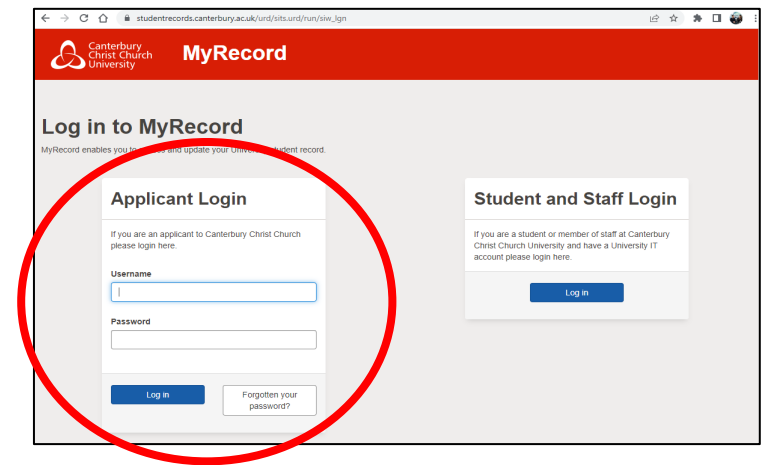

• To create your password, click the 'Forgotten your password?' button.

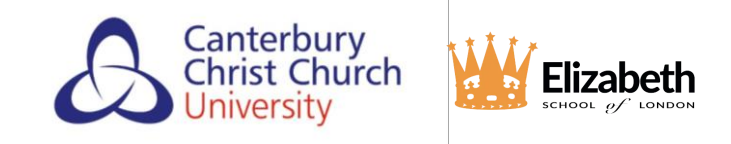

• To create your password, you need to confirm your personal email address, surname/family name and date of birth.

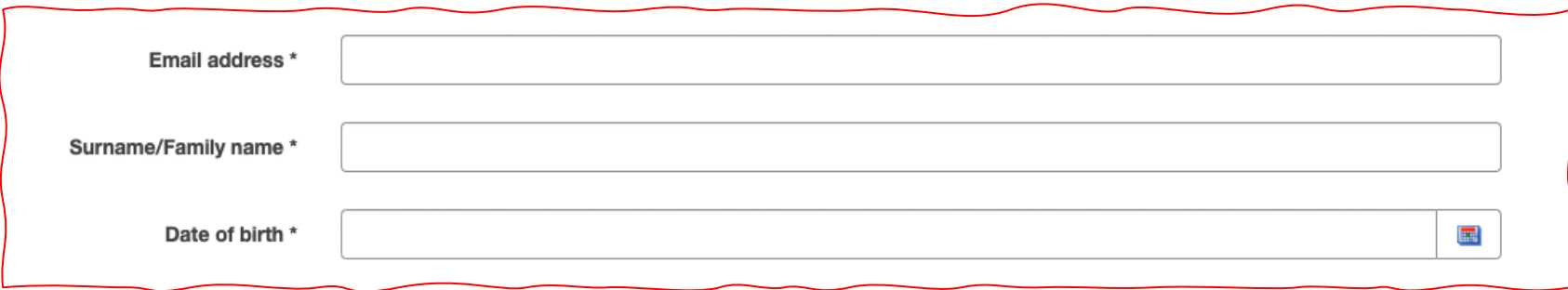

• Top tip! Your password must be:

❑ at least 14 characters long ❑ something you'll remember!

• Make a note of your [MyRecord](https://studentrecords.canterbury.ac.uk/urd/sits.urd/run/siw_lgn) username and password as you will need to log in to **MyRecord** throughout your studies.

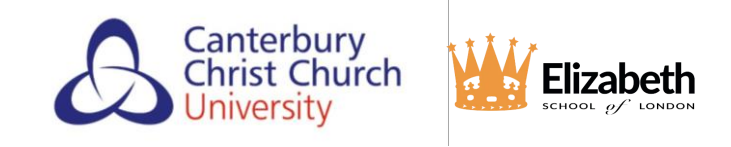

- CCCU needs you to answer questions and provide information on several different topics. Much of this is asked for by the government, meaning that you must answer. However, you can opt out of answering some of questions.
- Use these symbols to keep track of which sections you have completed and which are still outstanding :

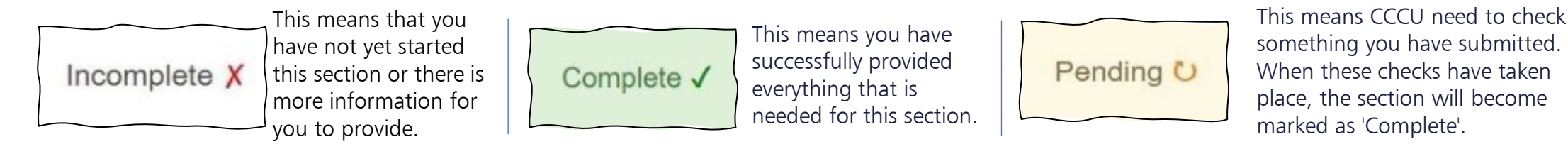

• Most sections are very easy to complete, but for some it helps to know a little more information.

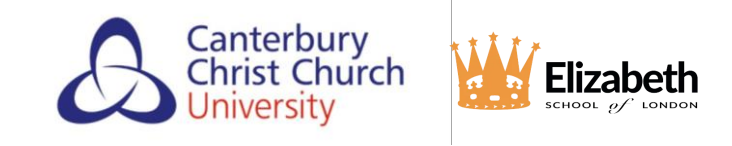

#### 'Student summary' section

You must upload a colour photo as your official CCCU student photo. Just like a passport photo, your student photo must be:

- in colour, and taken against a light background
- of you on your own, and taken recently
- without any filters
- with nothing covering your face, unless it is worn for religious beliefs or medical reasons.

CCCU will check that your photo is suitable, and either approve it *or* contact you if there is an issue.

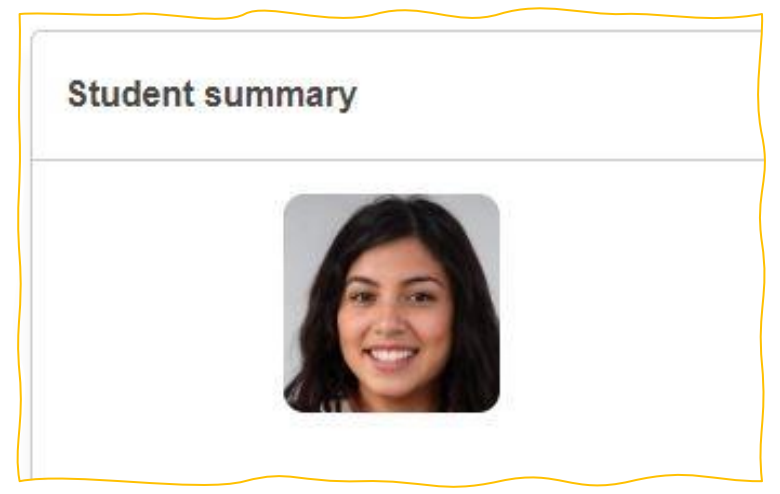

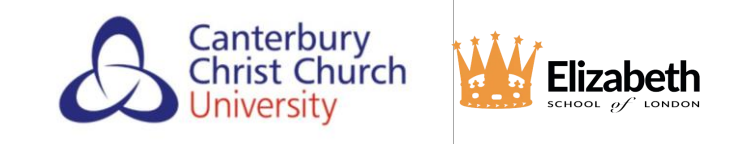

#### 'Personal details' section

- If any of your personal details have changed, you must tell CCCU, providing evidence if possible.
- If your date of birth is wrong, you should upload a suitable form of ID and your record will be amended.
- You must explain in detail what it is you are changing and why, e.g. you have

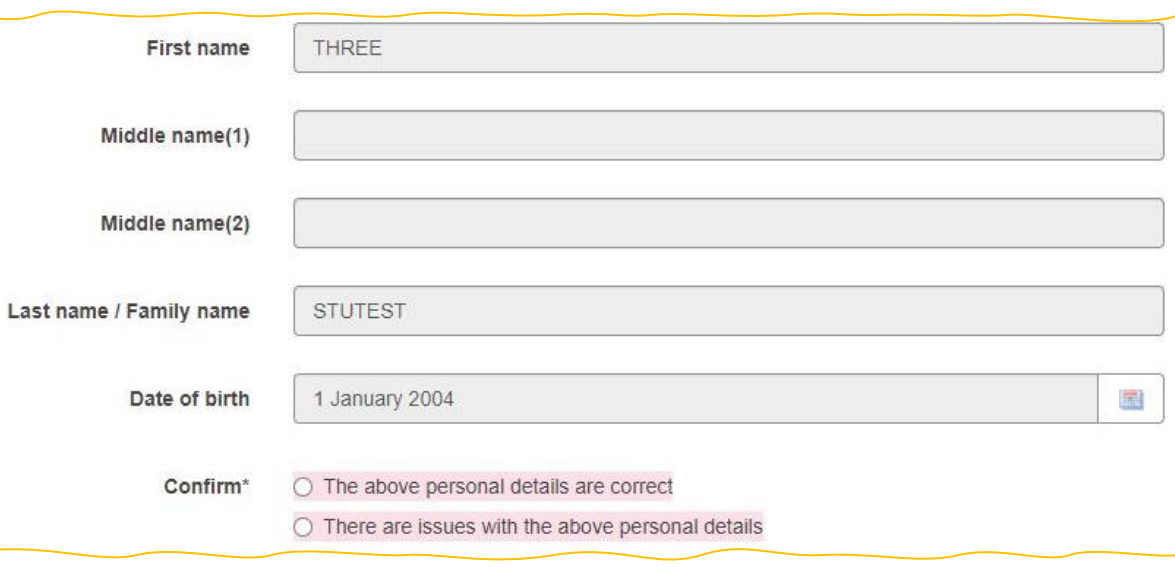

recently got married and must change your name.

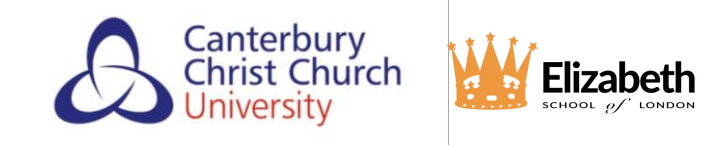

#### 'Contact details' section

- Your 'Correspondence' address is where your degree certificate and academic transcript will be sent once you complete your studies.
- For your 'Email address', use your personal email address. For your 'Alternate email', use a different email address if you

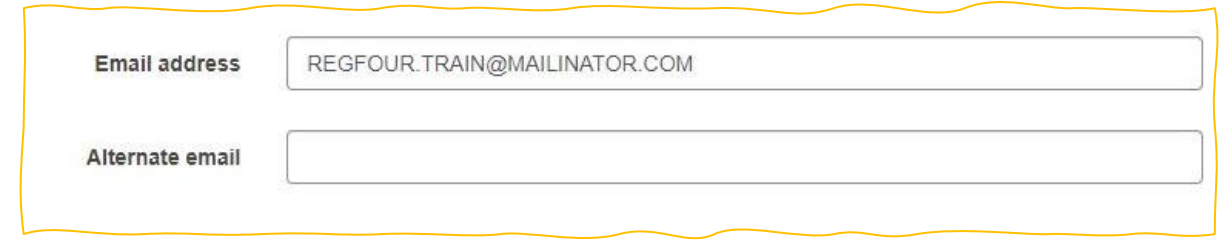

have one (such as a work email or any other email account you use).

• If your address or other contact information changes during your studies, please remember to update it in [MyRecord.](https://studentrecords.canterbury.ac.uk/urd/sits.urd/run/siw_lgn)

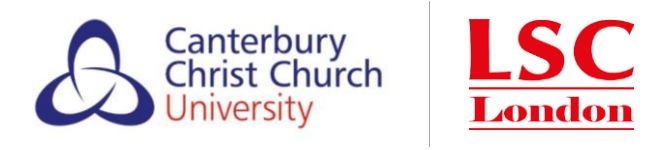

#### 'Trusted contact' section

- You will be asked to provide the details of someone for CCCU to contact in an emergency or if we are concerned about you.
- Wherever possible, this should be someone based in the UK. They must give their consent for you to share their details with CCCU.
- These details will be kept safe whilst you are studying and deleted once you finish. Your named contact has the right to have their details deleted at any time.

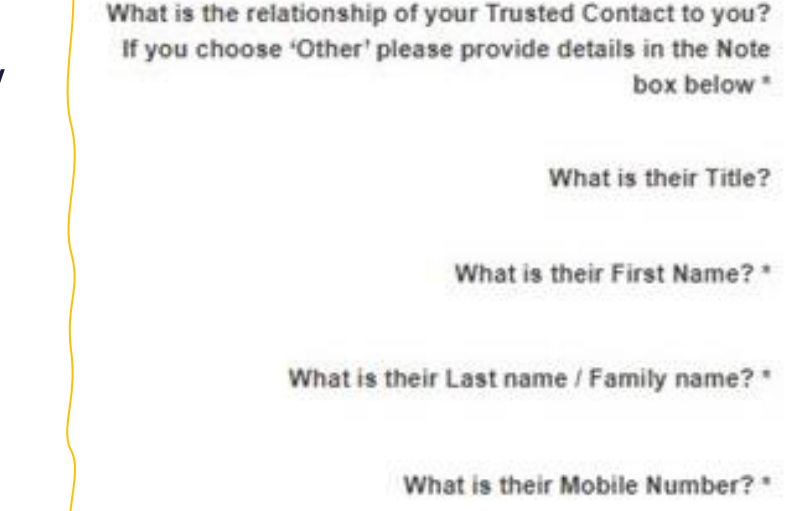

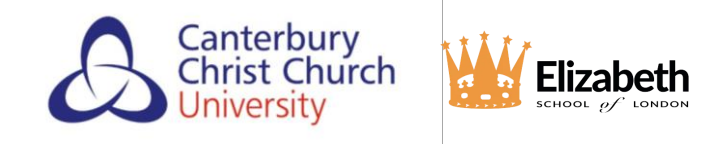

#### 'Qualification and education history' section

- For 'Last school of FE College attended', enter the name of the place you last studied and from the auto-generated list select the option that is the closest match.
- If your last place of study is not on the list, type 'Other' and then select from the options.

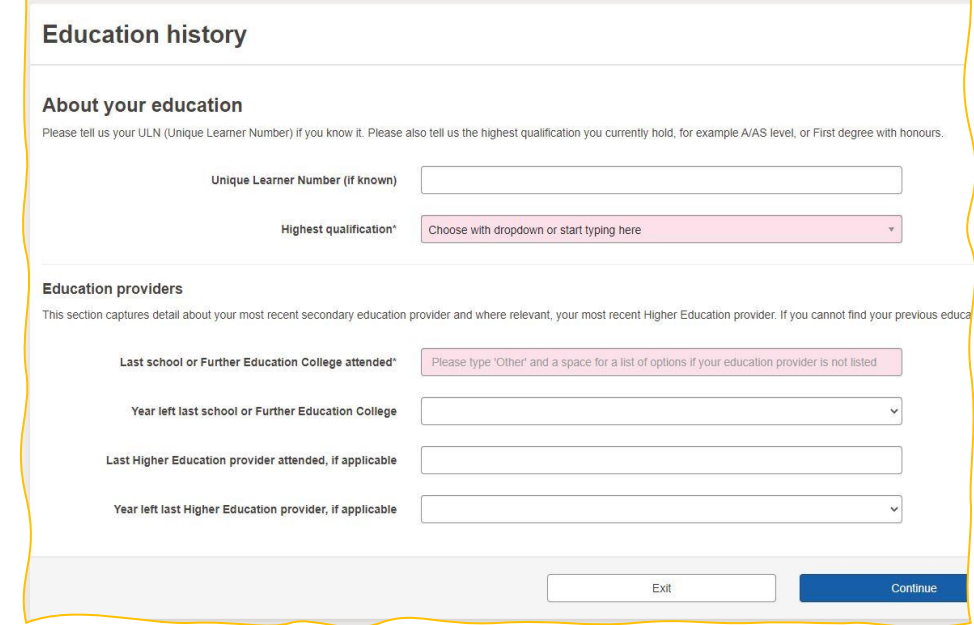

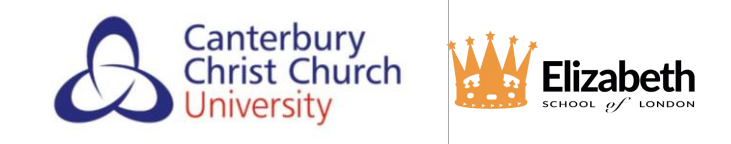

#### 'Terms and conditions of student registration'

- Once each section is marked either 'Pending' or 'Complete', a final section will appear for our [Terms and Conditions of Student Registration.](https://www.canterbury.ac.uk/our-students/ug-current/academic-services/student-records-and-registration/student-terms-and-conditions)
- These apply to all students registered with CCCU. They define the basis of the contractual agreement between you as the student and CCCU, so please read them fully before accepting.
- Once you've agreed to the terms and conditions, CCCU will review all your documentation and contact you by email within 3 working days (i.e. Monday to Friday, excepting Bank Holidays.) This email will confirm that you are fully registered *or* advise you if something you still need to do.

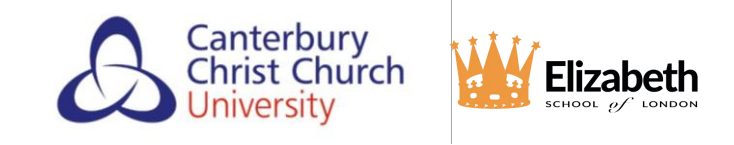

- As part of your CCCU registration, you must also set up your CCCU computing account.
- An email titled 'Create your Canterbury Christ Church University computing account' will be sent to your personal email address within 24 hours of the 'Invitation to online registration' email.

Look out for this email – it is very important!

Once you receive this email, you can set up your CCCU computing account. There is guidance on the following slides *or* scan this QR code to view a short video.

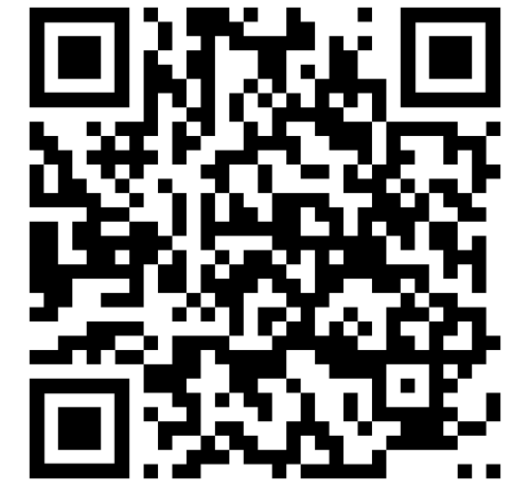

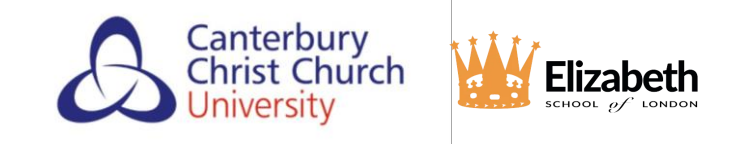

- Make a note of your CCCU username and temporary password as stated in the email.
- Your temporary password will be the word Student plus your date of birth (day, month, year) e.g. if you were born on 30 September 2001, your temporary password will be Student30092001.
- Click on the link in the email and log in with your CCCU username and temporary password to continue.

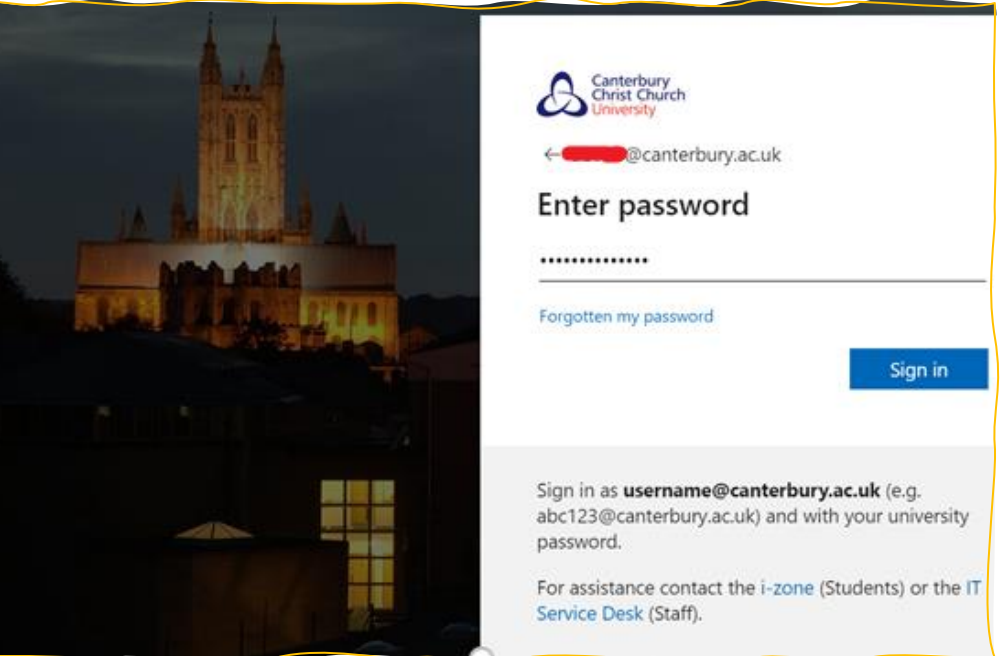

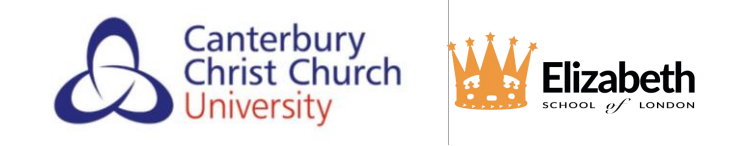

- Once you have logged in successfully, choose a new password for yourself.
- Make sure your password is:
	- ❑ at least 14 characters long
	- ❑ something you'll remember.
- You can use any combination of capital or lowercase letters, numbers or symbols. But for security reasons, do not use your name or date of birth.

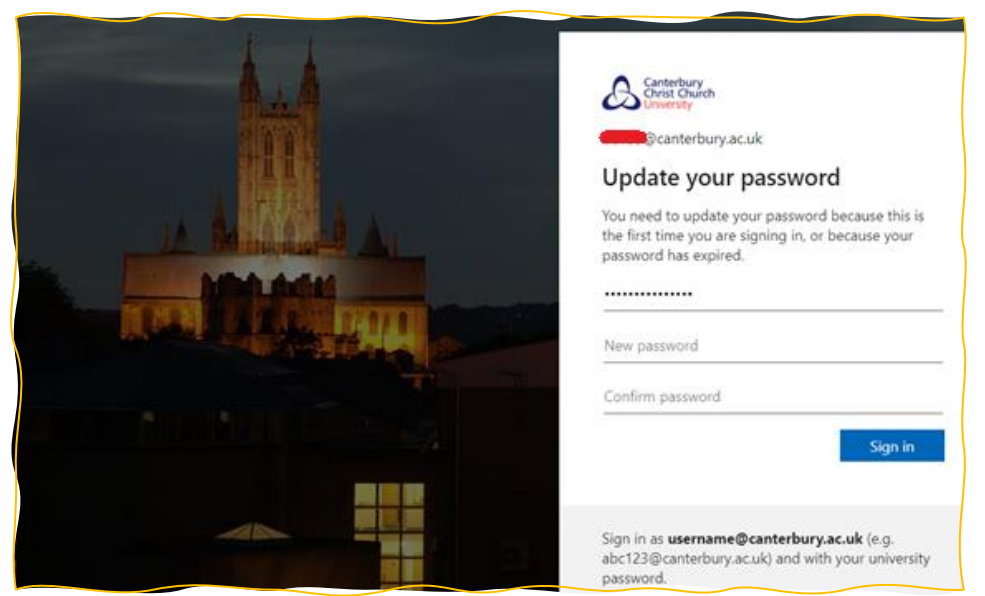

• Make a note of your CCCU username and password as you will need it to log into CCCU's online services including your CCCU email throughout your studies.

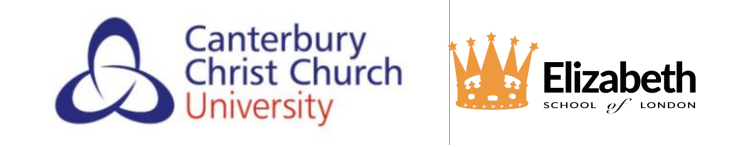

- Once you have created your password, you must set up either the Microsoft Authenticator app *or* a recovery mobile number to keep your account safe.
- To do this, you will need a computer *plus* a smartphone or tablet.
	- 1. To keep your account safe with the Microsoft Authenticator app, click the blue 'Next' button, *or*
	- 2. to keep your account safe by setting up a recovery mobile number, click 'I want to set up a different method'.

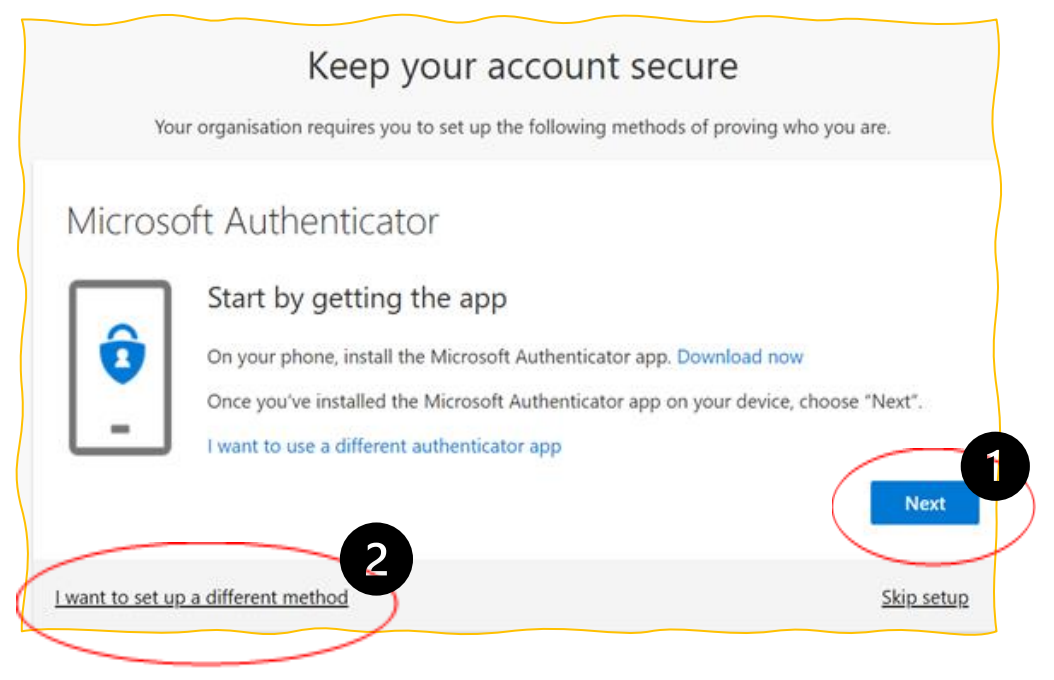

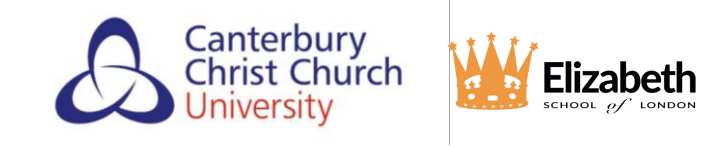

#### To set up the Microsoft Authenticator app

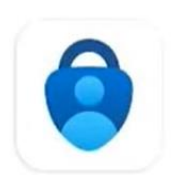

**Microsoft Authenticator** 

**Microsoft Corporation** 

- On your smartphone or tablet
	- $\degree$  download and install the Microsoft Authenticator app from the Google Play or Apple App Store.
	- $\circ$  within the app, look for the option to 'Add an account'  $('+)$ ' on an iPhone *or* '<sup>:</sup>' on an Android phone).
	- <sup>o</sup> choose the option for 'work or school account'.

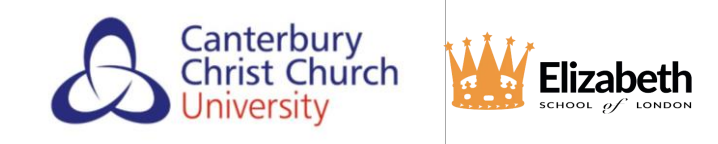

#### To set up the Microsoft Authenticator app

- A QR code will appear will on your computer.
- On your smartphone/tablet:
	- o tap 'Scan QR code' in the app.
	- o scan the QR code on your computer with your smartphone camera.
- On your computer, click 'Next'.

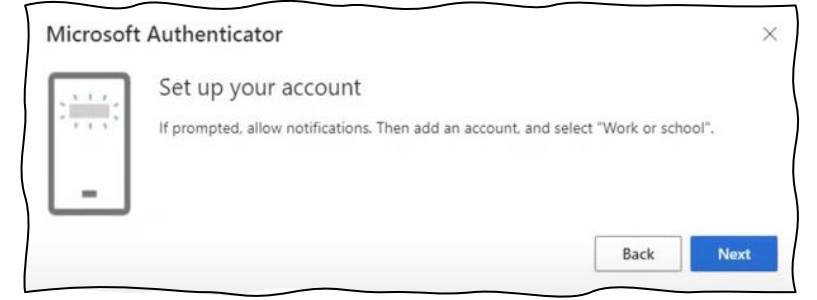

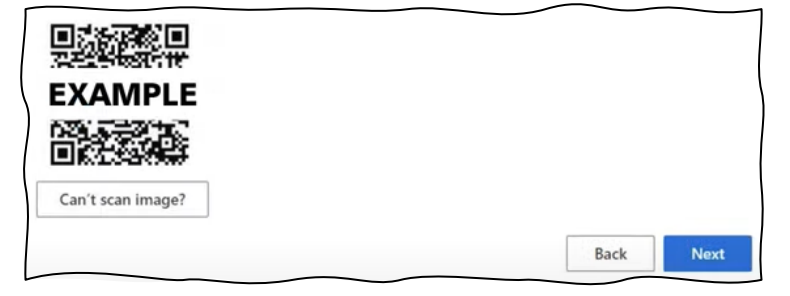

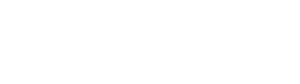

#### To set up the Microsoft Authenticator app

- A test notification will appear on your smartphone/tablet.
- Approve the notification.

On your computer:

- Press 'Next'.
- A 'Success!' message will be displayed.
- Click 'Done' to complete the set up.

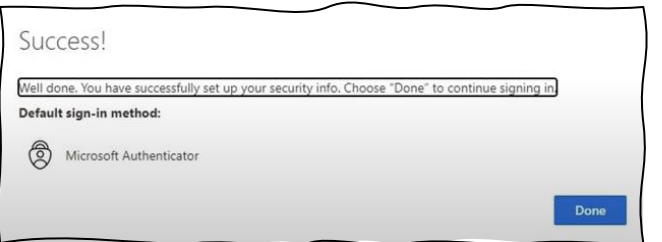

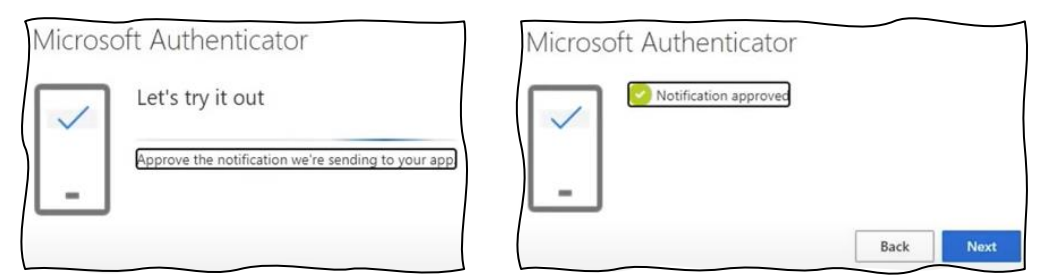

Canterbury<br>Christ Church

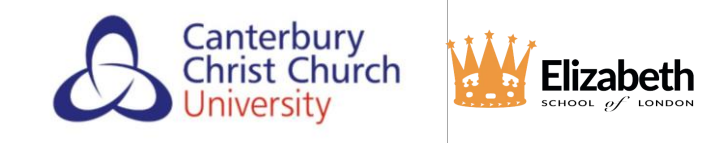

#### To set up a recovery mobile phone number

• From the options in the pop-up box, choose 'Phone'.

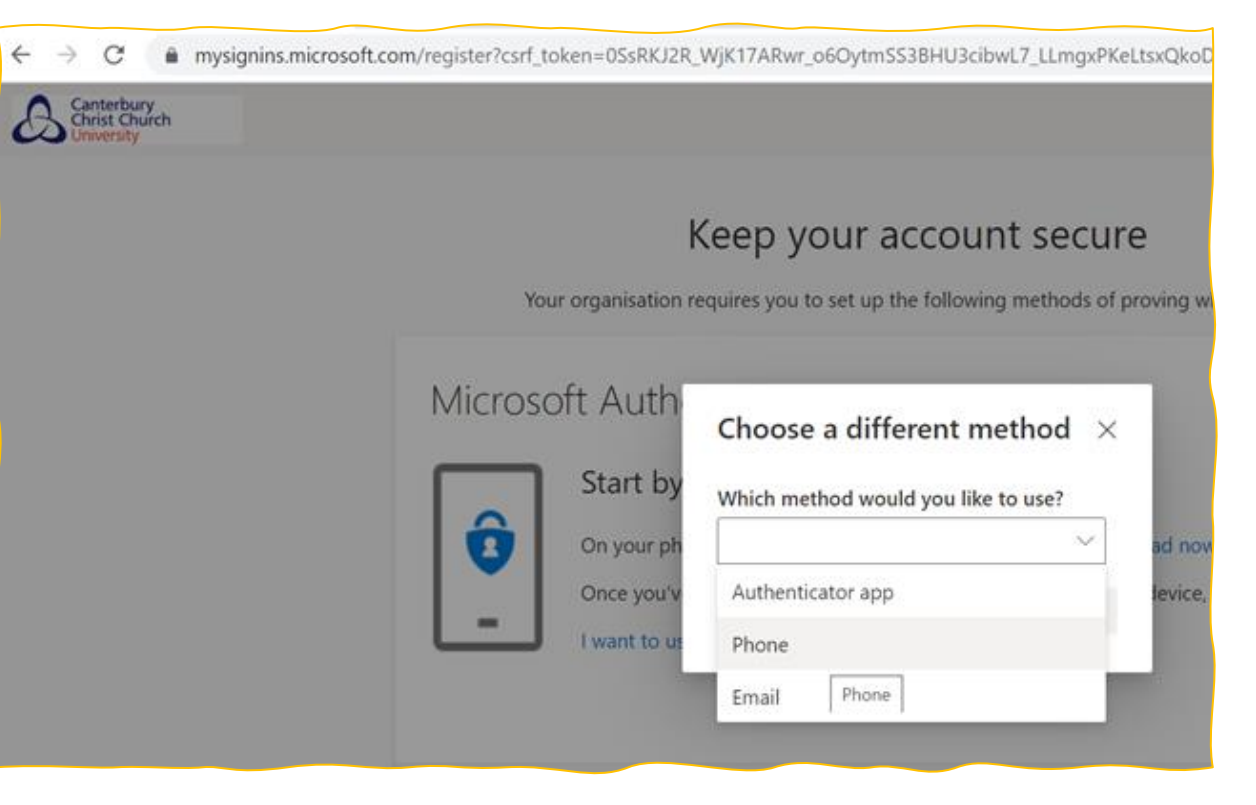

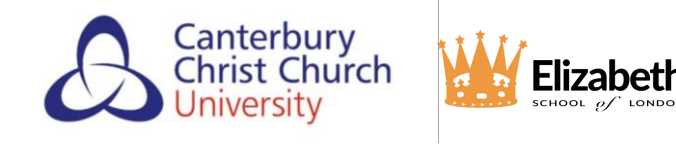

#### To set up a recovery mobile phone number

• Select 'United Kingdom' from the dropdown list and enter your phone number.

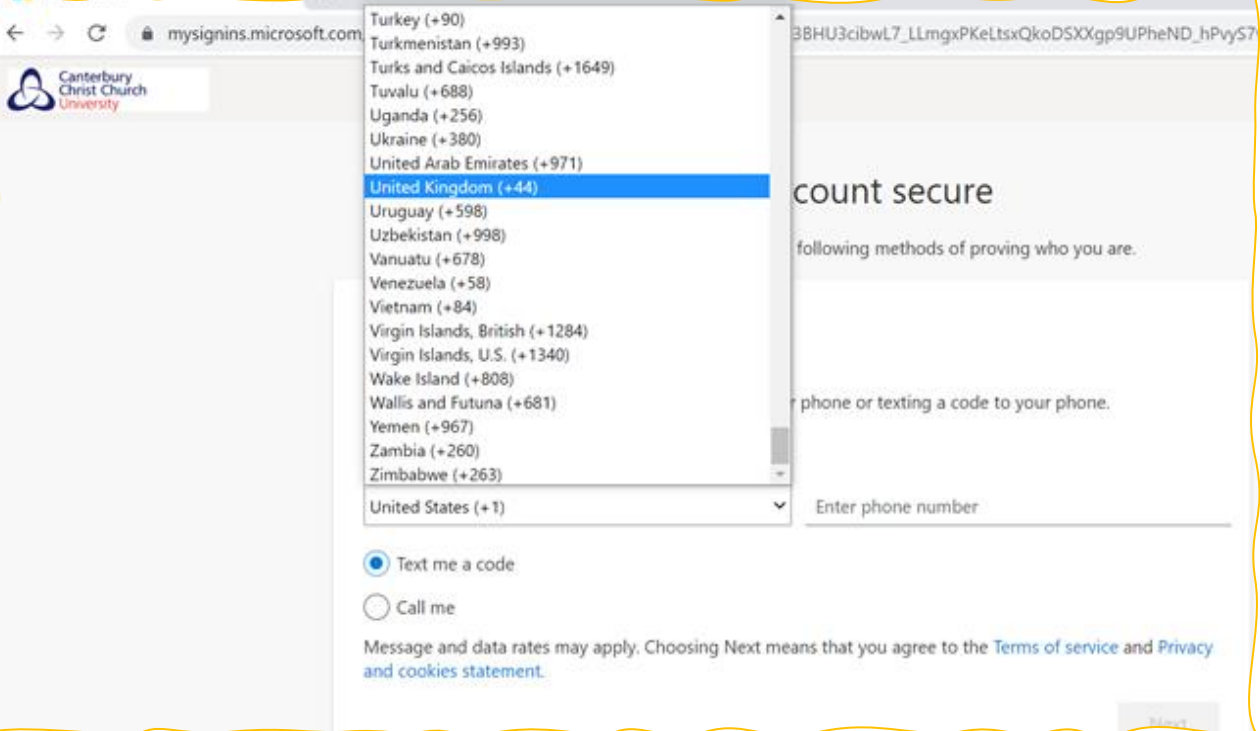

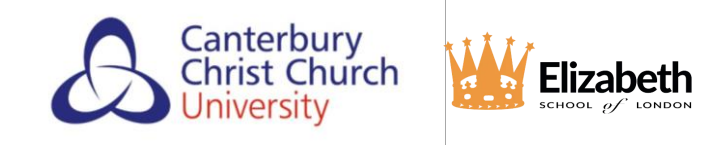

To set up a recovery mobile phone number

- 1. You will receive a text message with a 6 -digit code which you will need to enter.
- 2. Click on Next…
- 3. …then Done to finish creating your CCCU computing account.

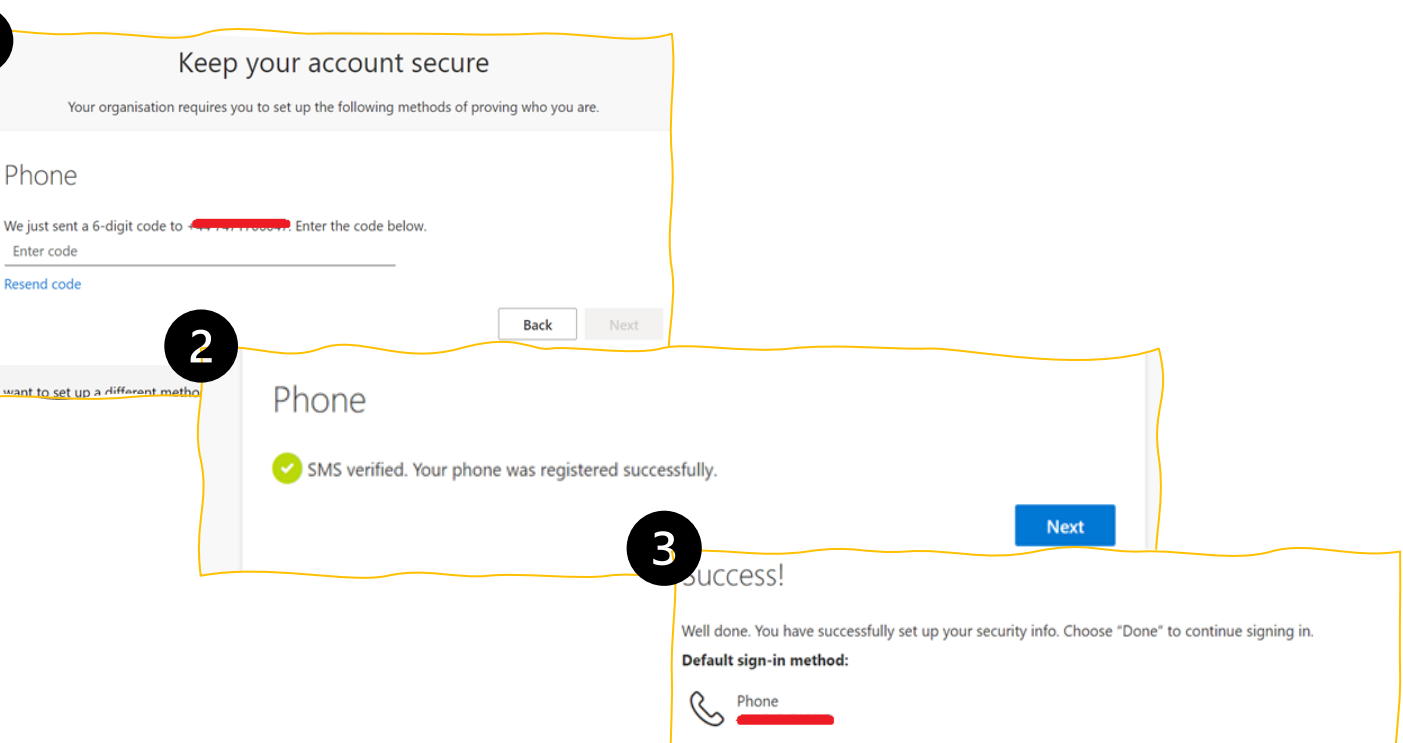

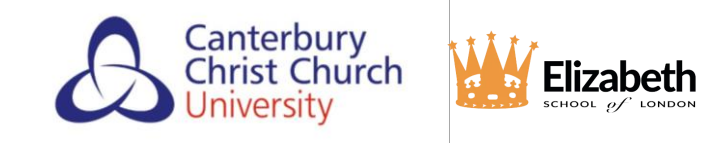

#### Support services

• For queries about your course and your studies, please contact ESL student support.

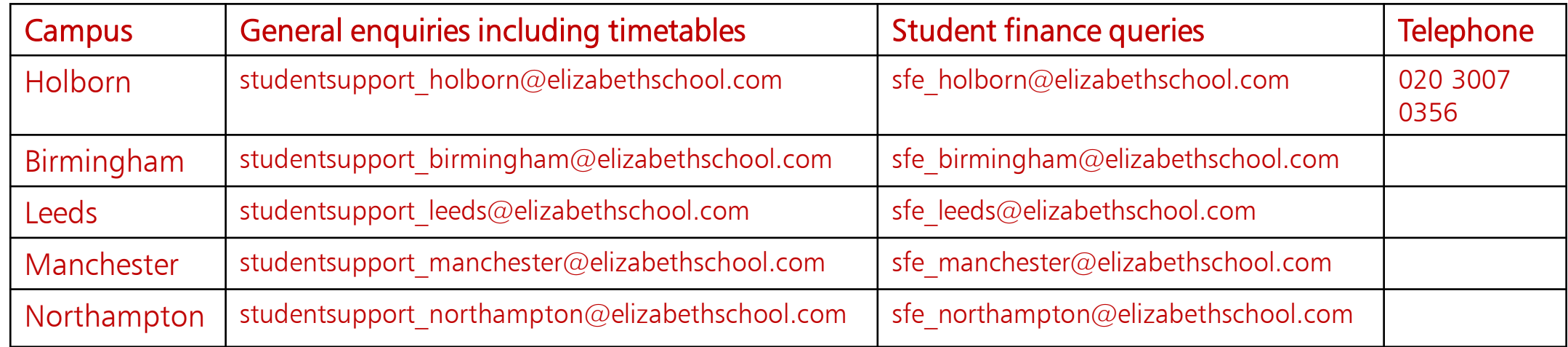

• For issues with logging in to an online session, please contact [itsupport@elizabethschool.com](mailto:itsupport@elizabethschool.com)

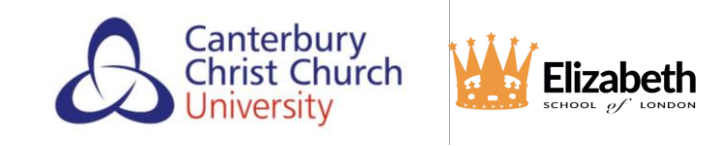

#### Support services

- If you have a question about your CCCU registration which ESL Student Support can't answer, you can try CCCU's student helpdesk the i-zone.
	- o Email i-zone@canterbury.ac.uk
	- o Telephone 01227 922 222.

Click on the link or scan the QR code to find out more, including contact details for the i-Zone plus opening times.

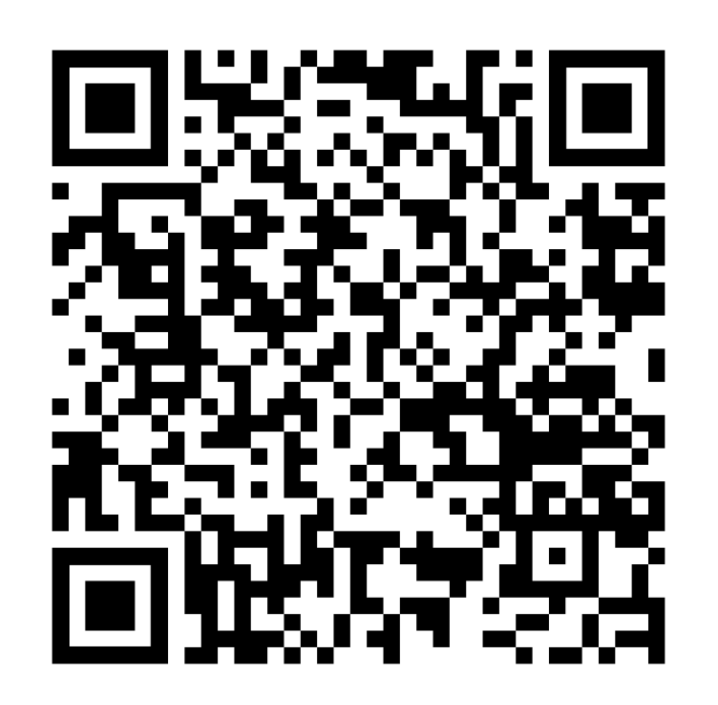

#### [https://www.canterbury.ac.uk/our-students/i-Zone/chat-with-the-i-Zone-and-it-hub](https://www.canterbury.ac.uk/our-students/i-zone/chat-with-the-i-zone-and-it-hub)

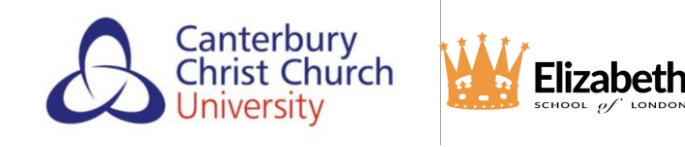

#### The i-zone

• If you need to contact the i-zone about your CCCU registration, please quote the following:

o your full name

- o your CCCU student ID (you will find this at the top of all correspondence from CCCU, it will be nine digits e.g. 101001368).
- If your query is finance-related, please quote your 13-digit *Student Support Number* from Student Finance. (Please note: your Student Support Number is *not* the same as your 11-letter Customer Reference Number.)

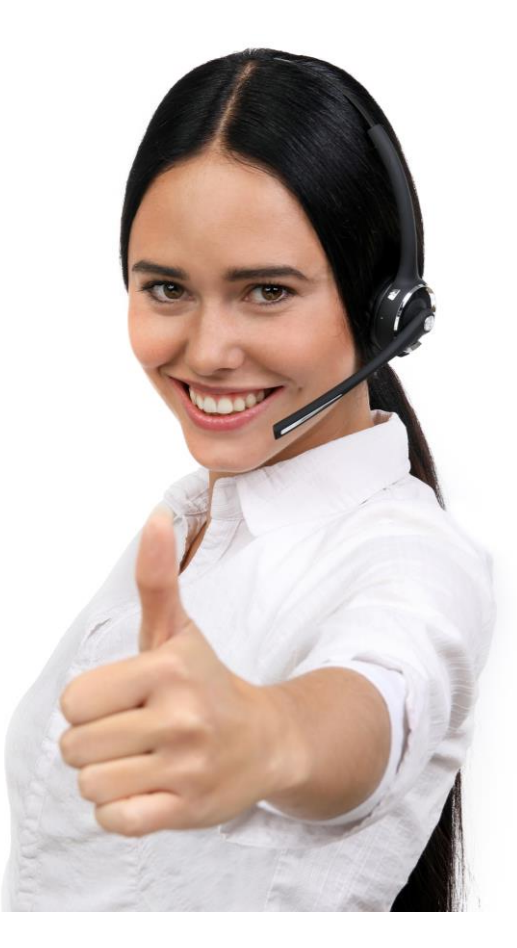

#### Student finance

- If you are entitled to an Undergraduate maintenance loan and you are fully or temporarily registered up to 7 working days before the start of your course, you should receive your first payment on the scheduled instalment date as per your Financial Notification from Student Finance. This is usually the first day of teaching on your course.
- If, however, you register close to or after your course start date, your loan will be paid within 7 working days.

Click on the link or scan the QR code to find out more, including the different Student Finance payment statuses. [https://www.canterbury.ac.uk/our](https://www.canterbury.ac.uk/our-students/ug-new/before-you-arrive/finance-and-budgeting) [-students/ug-new/before-you](https://www.canterbury.ac.uk/our-students/ug-new/before-you-arrive/finance-and-budgeting)[arrive/finance-and-budgeting](https://www.canterbury.ac.uk/our-students/ug-new/before-you-arrive/finance-and-budgeting)

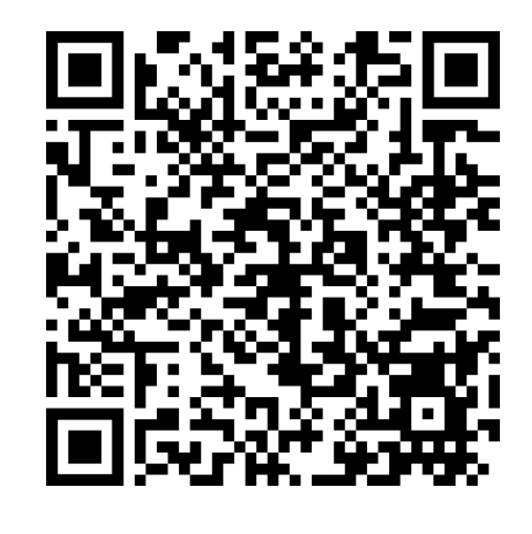

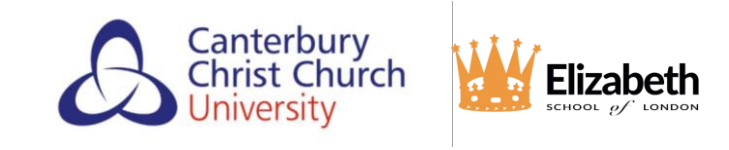

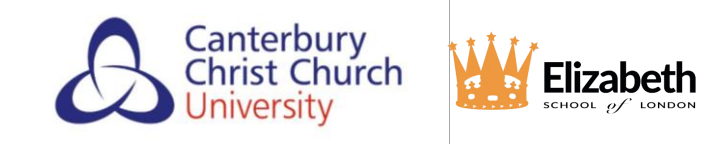

### Student finance

- To help ensure there are no delays in your payment:
	- o Make sure you use the *same name* to apply for your course as you use to apply for your finance. If there are any differences between the two names, it could cause delays in the processing of your payment.
	- o Make sure that the course details on your application match the course details you give to Student Finance.
- If you need to contact the i-zone about a finance-related issue, please quote your 13-digit *Student Support Number*. (Please note: your Student Support Number is *not* the same as your 11-letter Customer Reference Number.)

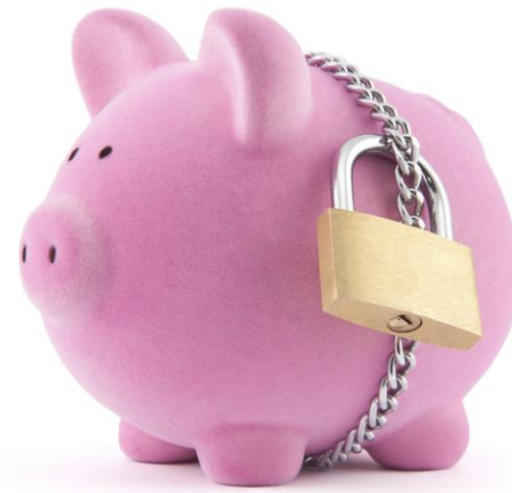

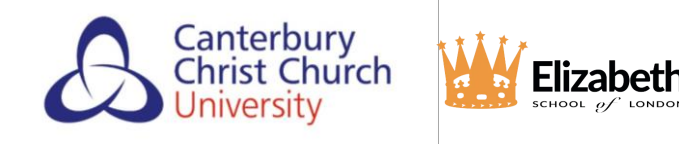

### Further information

Click on the link or scan the QR code for a step-by-step guide to CCCU registration.

[https://www.canterbury.ac.uk/guides/online](https://www.canterbury.ac.uk/guides/online-registration/step-by-step-guide-to-online-registration) [-registration/step-by-step-guide-to-online](https://www.canterbury.ac.uk/guides/online-registration/step-by-step-guide-to-online-registration)[registration](https://www.canterbury.ac.uk/guides/online-registration/step-by-step-guide-to-online-registration)

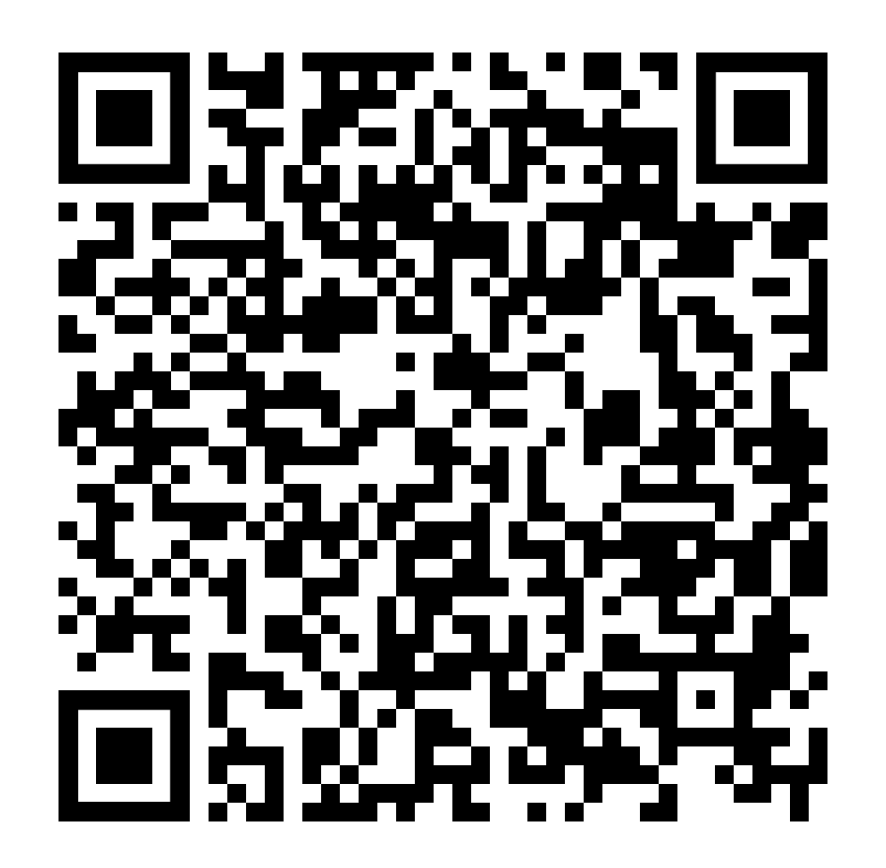

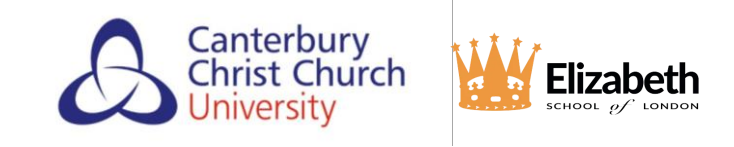

#### Important! Stay up-to-date

• It's important you remember your CCCU username and password as you'll need it to check your CCCU emails, access CCCU services like LibrarySearch and log into [MyRecord](https://studentrecords.canterbury.ac.uk/urd/sits.urd/run/siw_lgn) throughout your studies.

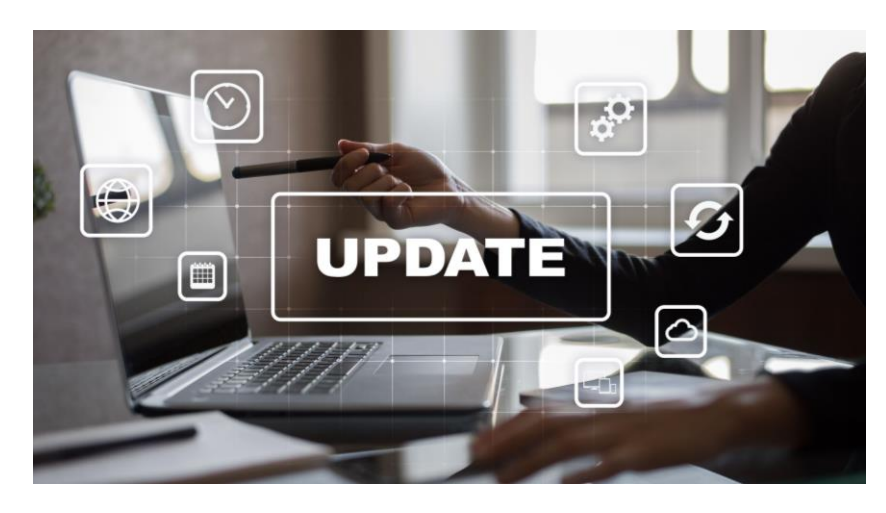

• For example, if your personal or contact details change during the course of your studies, you must update them in [MyRecord](https://studentrecords.canterbury.ac.uk/urd/sits.urd/run/siw_lgn). Your 'Correspondence' address is where your degree certificate and academic transcript will be sent once you complete your studies.

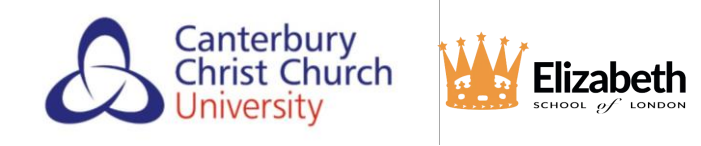

#### Important! Stay up-to-date

If you need to log into [MyRecord](https://studentrecords.canterbury.ac.uk/urd/sits.urd/run/siw_lgn) after you have created your CCCU computing account, you can do so in two ways:

- 1. use your **[MyRecord](https://studentrecords.canterbury.ac.uk/urd/sits.urd/run/siw_lgn) username** and password to log in using the 'Applicant Login' *or*
- 2. use your CCCU username and password to log in using the 'Student and Staff Login'.

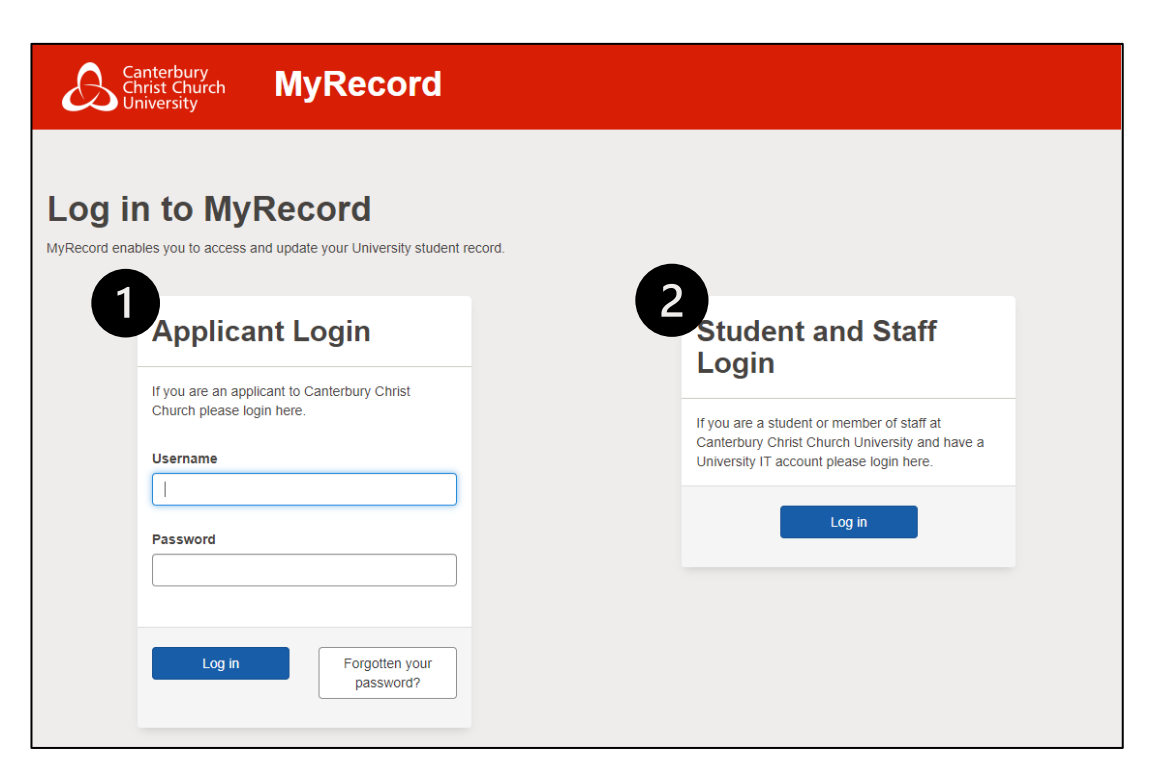

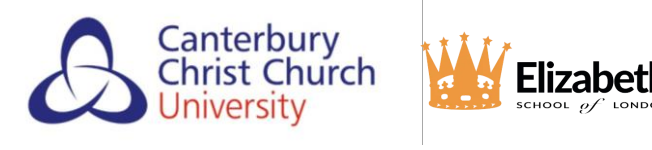

## Important! Check your emails regularly

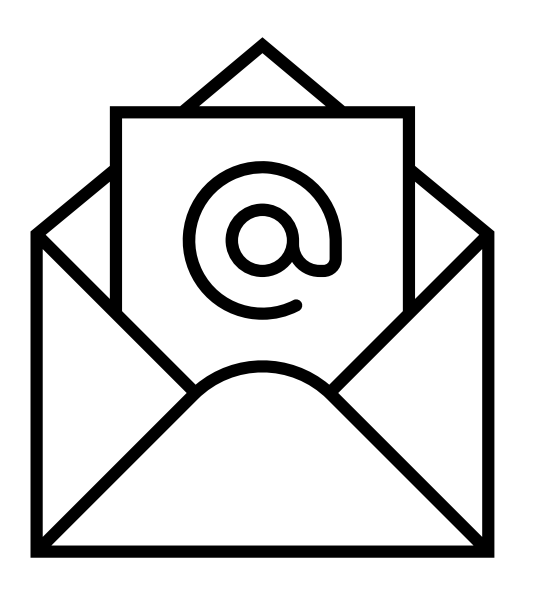

- CCCU will send important updates to your CCCU email address throughout your studies, e.g. o your end-of-module and end-of-year results o your invitation to re-register for each subsequent year of study.
- Therefore you should often log in to check your CCCU emails.
- Alternatively, you can keep track of your CCCU emails by automatically forwarding them to another email account that you regularly access in your everyday life. [Find out how.](https://support.microsoft.com/en-us/office/turn-on-or-off-automatic-forwarding-in-outlook-com-6246987c-6c8f-4144-b255-14fc07007dad)

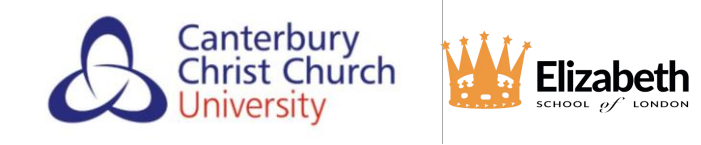

### Further information

Click on the link or scan the QR code for more information about being a CCCU student who is studying with ESL.

[https://www.canterbury.ac.uk/our](https://www.canterbury.ac.uk/our-students/ug-current/support-services/personal-support/studying-at-a-partner-institution)[students/ug-current/support](https://www.canterbury.ac.uk/our-students/ug-current/support-services/personal-support/studying-at-a-partner-institution)[services/personal-support/studying-at-a](https://www.canterbury.ac.uk/our-students/ug-current/support-services/personal-support/studying-at-a-partner-institution)[partner-institution](https://www.canterbury.ac.uk/our-students/ug-current/support-services/personal-support/studying-at-a-partner-institution)

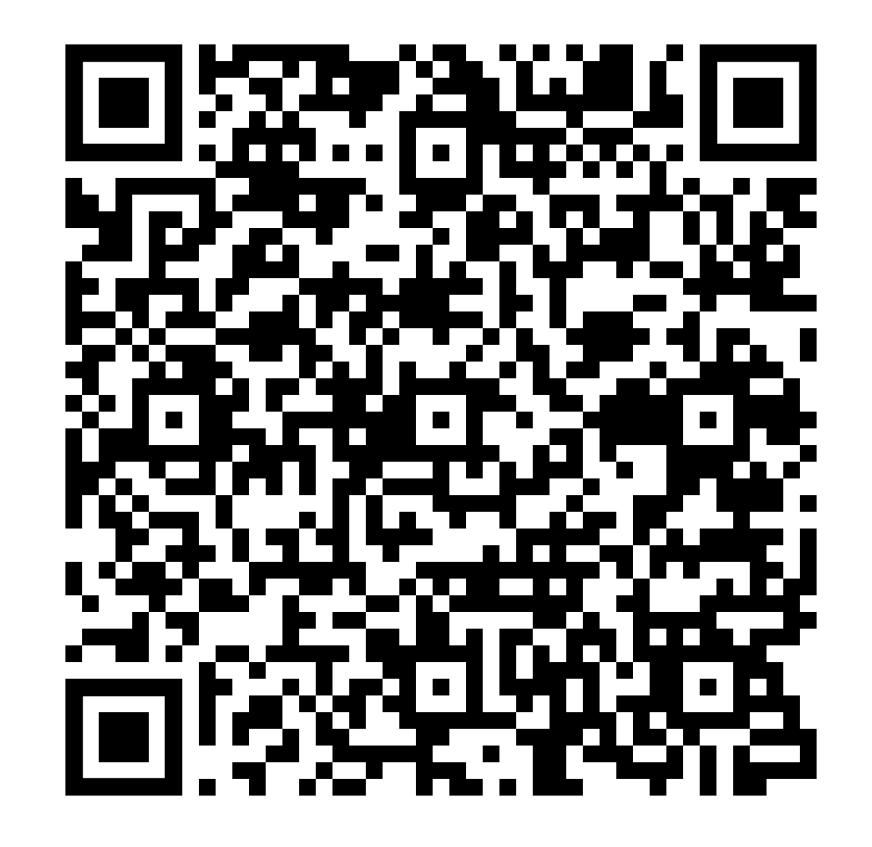